## LTE WiFi USB ドングル Si-L20 ソフトウェア更新手順書

第 1 版 2022 年 5 月

富士通株式会社

### <span id="page-1-0"></span>はじめに

本書では、「LTE WiFi USB ドングル」(以下、本製品)のソフトウェアを更新する手順について示します。

## <span id="page-1-1"></span>ご使用条件

本ソフトウェアのご使用にあたっては、以下のご使用条件をお守りください。 ご使用条件を遵守できない場合には、本ソフトウェアは使用しないでください。

- 1) 本ソフトウェアの再配布はできません。
- 2) 本ソフトウェアの改造、リバースエンジニアリング、逆アセンブルなどを行うことはできません。
- 3) 本ソフトウェアに関するいかなる著作権表記も変更できません。
- 4) 本ソフトウェアを使用した結果、損害が発生しても弊社は責任を負いません。

## <span id="page-1-2"></span>ご利用環境

⚫ 本製品のソフトウェア更新には、Windows 10 のパソコンをご利用ください。

## <span id="page-1-3"></span>注意事項

- ⚫ 地震・雷・風水害などの天災および当社の責任以外の火災、第三者による行為、その他の事故、 お客様の故意または過失・誤用・その他異常な条件下での使用により生じた損害に関して、当社 は一切責任を負いません。
- 本製品の使用または使用不能から生ずる損害(情報内容の変化・消失、事業利益の損失、事 業の中断など)に関して、当社は一切責任を負いません。
- ⚫ 本書および取扱説明書の記載内容を守らないことで生じた損害について、当社は一切責任を負い ません。
- 本製品の故障・修理・その他取り扱いによって、設定内容などが変化または消失することがあります が、これらにより生じた損害・逸失利益に関して、当社は一切責任を負いません。
- ソフトウェア更新中は、絶対に本体の電源を切らないでください。 なお、ソフトウェア更新中、無線接続はいったん切断されます。

# 目次

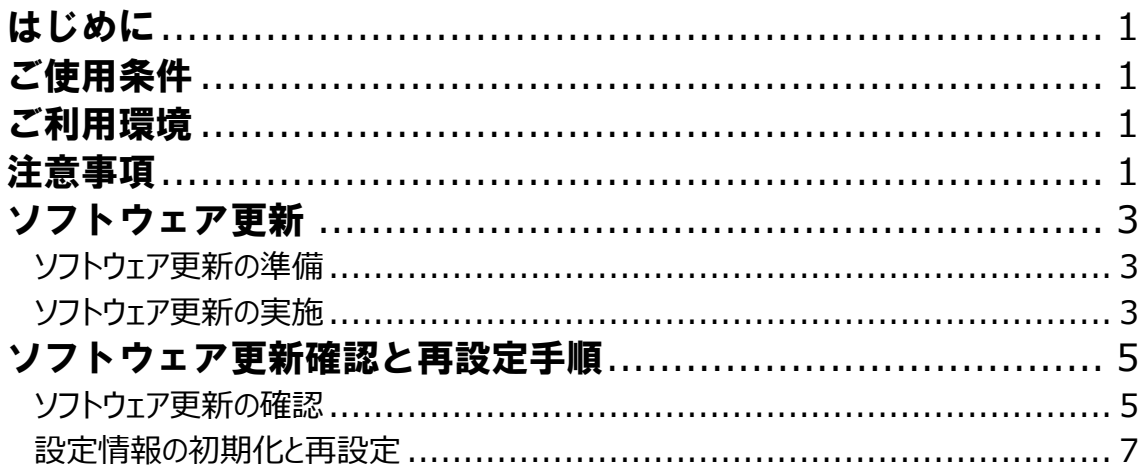

## <span id="page-3-0"></span>ソフトウェア更新

#### <span id="page-3-1"></span>ソフトウェア更新の準備

- ① ソフトウェア更新を実行するパソコン(Windows PC)に本製品のソフトウェア更新ファイルを 格納しておきます。
- ② 取扱説明書の接続手順(本体との接続)に従って、本体とソフトウェア更新を実行する パソコンを接続します。

#### **【ご注意】**

ソフトウェア更新後に設定情報を初期化する必要があります。 そのため、接続設定(APN 設定)および設定値を変更されている項目については、再度設定が 必要になります。

#### <span id="page-3-2"></span>ソフトウェア更新の実施

① パソコンの Web ブラウザを起動し、設定ツールにアクセスします。

設定ツールへのアクセスは、出荷時の設定である場合、Web ブラウザのアドレス入力欄に 「http://192.168.15.1」を入力し、実行します。

② ログイン画面の[ユーザー名]に「admin」、[パスワード]に設定されたパスワード(出荷時 の設定では「admin」)を入力し、[ログイン]をクリックします。

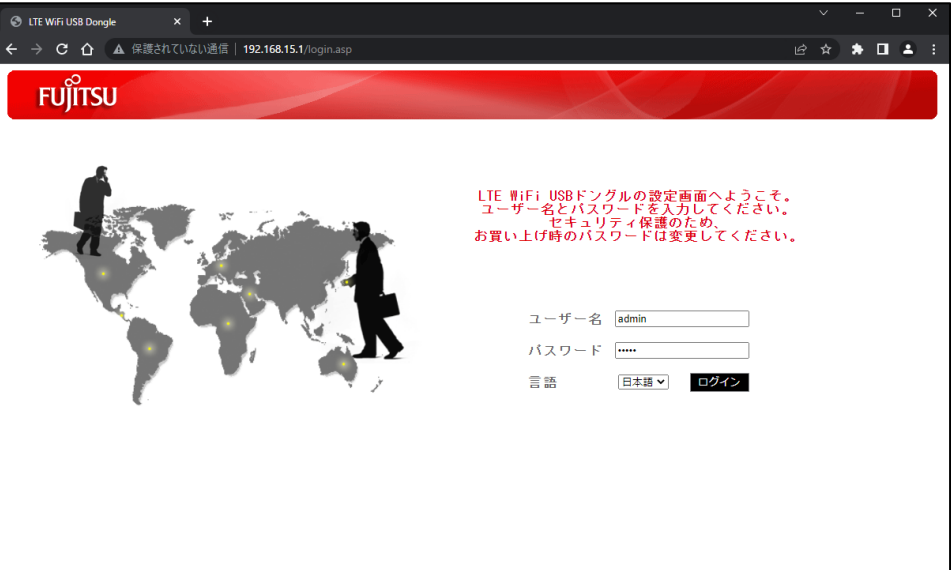

- ③ 設定ツールにログイン後、設定メニューの[設定]をクリックし、設定サブメニューの[ソフトウェ ア]をクリックします。
- ④ [インストールソフトウェア]の[参照]をクリックし、ソフトウェア更新ファイルを選択します。 選択により「インストールソフトウェア]にソフトウェア更新ファイルが表示されます。

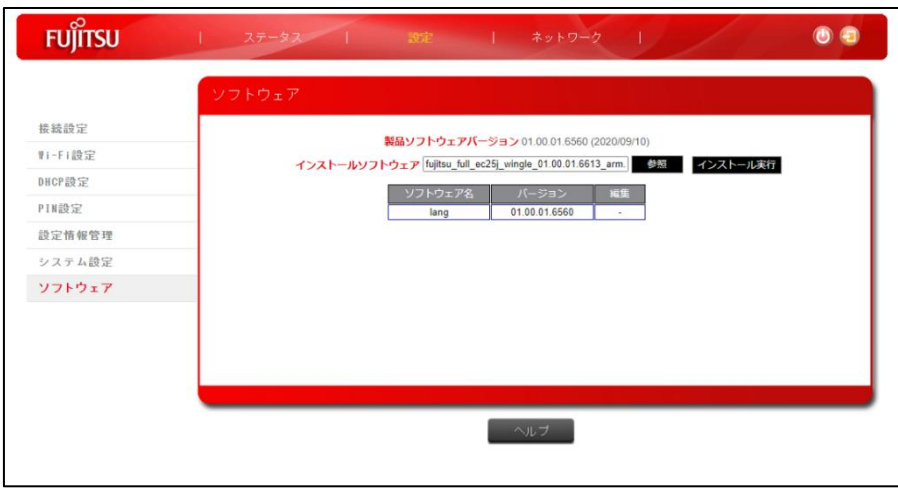

⑤ [インストール実行]をクリックします。 インストール実行によりソフトウェア更新が実行されたあと、本体は再起動します。

## <span id="page-5-0"></span>ソフトウェア更新確認と再設定手順

#### <span id="page-5-1"></span>ソフトウェア更新の確認

- ① ソフトウェア更新を実行後、ソフトウェア更新を実行したパソコンと本製品を取扱説明書の接続 手順(本体との接続)に従って接続します。
- ② パソコンの Web ブラウザを起動し、設定ツールにアクセスします。

設定ツールへのアクセスは、出荷時の設定である場合、Web ブラウザのアドレス入力欄に 「http://192.168.15.1」を入力し、実行します。

③ ログイン画面の[ユーザー名]に「admin」、[パスワード]に設定されたパスワード(出荷時 の設定では「admin」)を入力し、[ログイン]をクリックします。

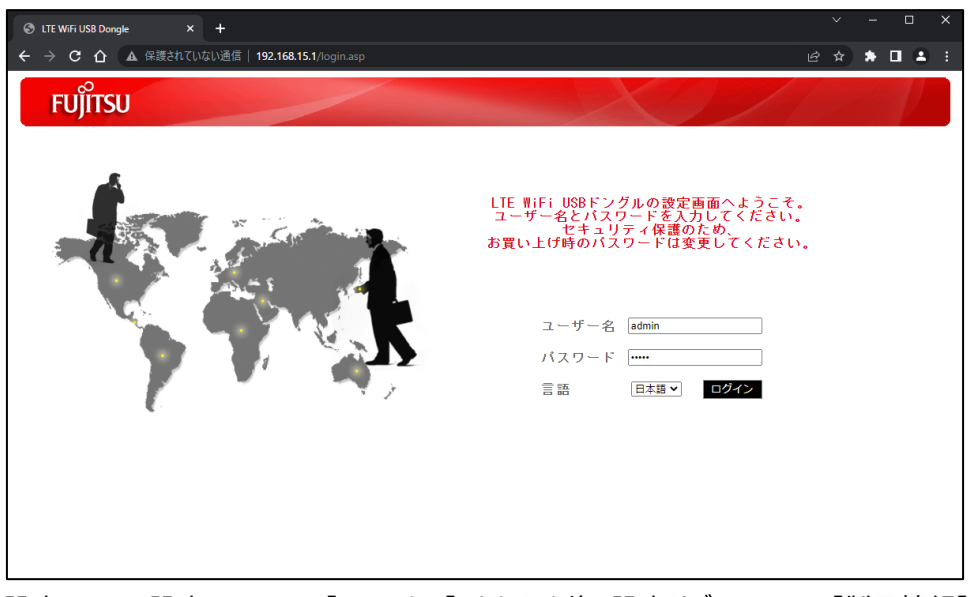

④ 設定ツールの設定メニューで[ステータス]をクリック後、設定サブメニューの[製品情報]を クリックします。

 [製品情報]の[ソフトウェアバージョン]に「01.00.01.6613 (2022/04/07)」が表示さ れていることを確認します。

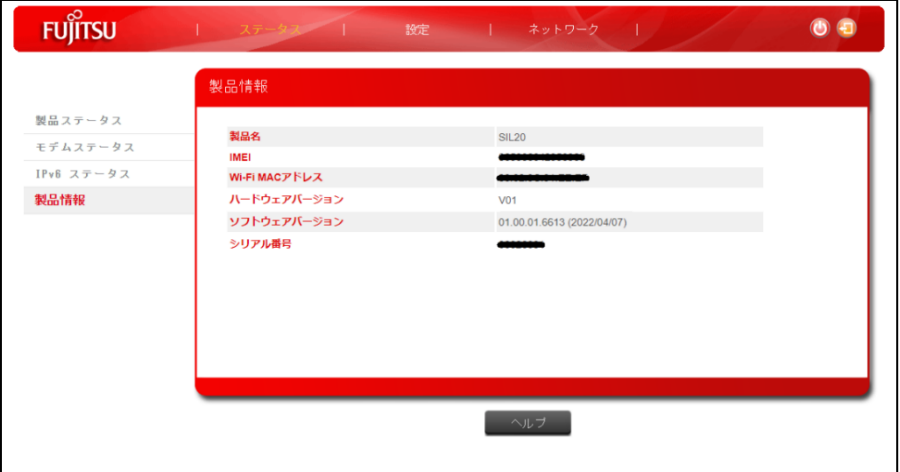

### <span id="page-7-0"></span>設定情報の初期化と再設定

本体のソフトウェア更新後、設定情報を初期化(工場出荷状態に戻す)します。 初期化後、ご利用になっていた接続先などの設定を再度実施してください。

- ① 設定ツールの設定メニューで「設定]をクリック後、設定サブメニューの「設定情報管理]を クリックします。
- ② [工場出荷状態に戻す]をクリックし、実行確認メッセージに対して[はい]をクリックすること で、設定内容が工場出荷状態に戻ります。(本体は再起動します。)

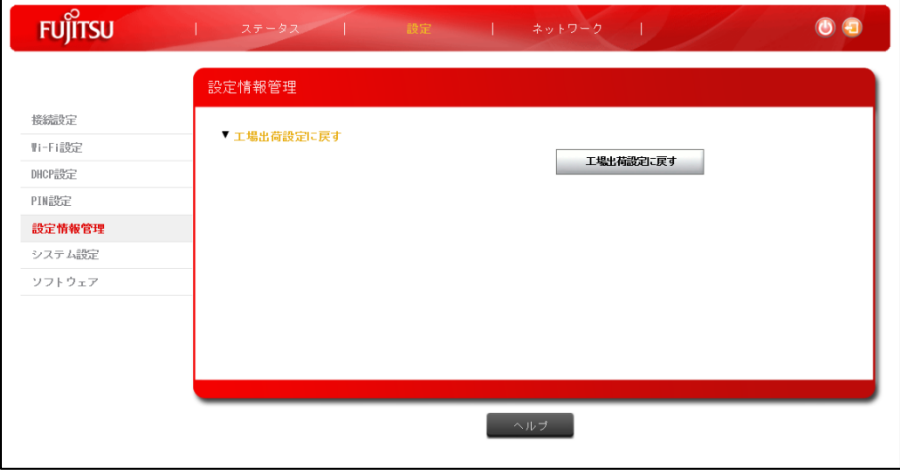

初期化後、以下の手順でご契約された通信サービスの接続先を設定してください。

- ① 設定ツールの設定メニューで[設定]をクリック後、設定サブメニューの[接続設定]をクリック します。
- ② [APN 一覧]でご契約の通信サービスを選択します。
- ③ 接続先の変更を適用する場合、[適用]をクリックします。

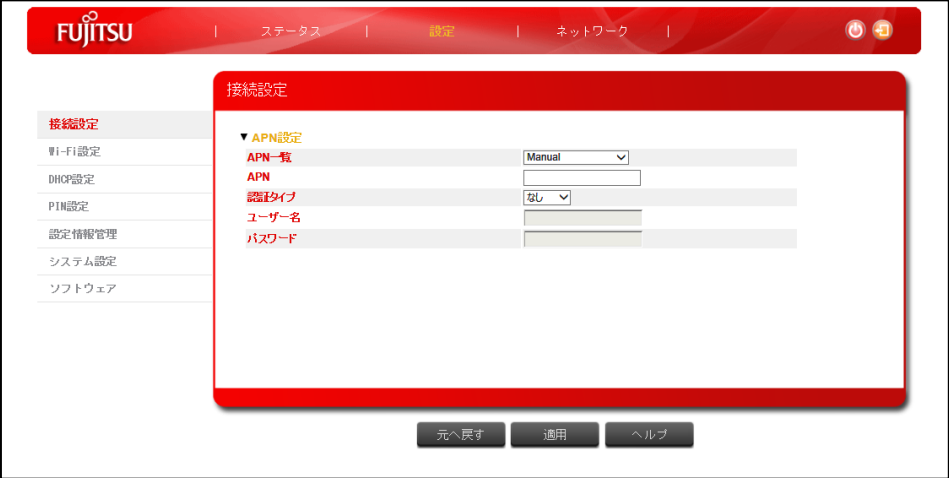

ご契約された通信サービスの APN 設定が APN 一覧に存在しない通信サービスや APN 一覧から 選択しても接続できなかった通信サービスは、以下の手順でご契約された通信サービスからのご案内に 従って設定してください。

- ① 設定ツールの設定メニューで「設定]をクリック後、設定サブメニューの「接続設定]をクリック します。
- ② [APN 設定]の[APN 一覧]で「Manual」を選択します。
- ③ ご契約された通信サービスからのご案内に従って[APN]、[認証タイプ]、[ユーザー名]、 [パスワード]を設定します。

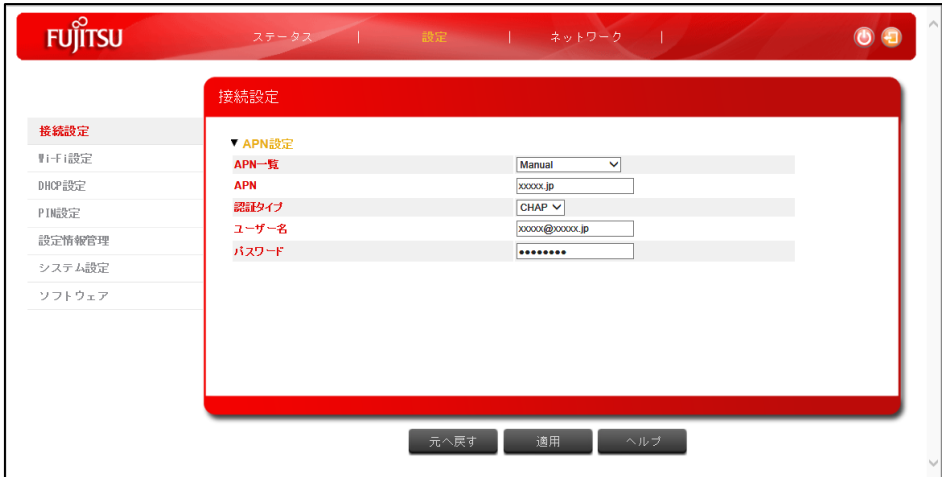

④ 接続先の変更を適用する場合、[適用]をクリックします。

APN 設定以外にも設定値を変更されている項目がある場合、変更されている項目を再度設定して ください。

- Microsoft、Windows、Internet Explorer、Microsoft Edge は、米国 Microsoft Corporation の米国およびその他の国における商標または登録商標です。
- ⚫ Wi-Fi、WPA、WPA2 は、Wi-Fi Alliance の商標または登録商標です。
- その他、記載の会社名および製品名は、各社の商標または登録商標です。

本製品のマニュアルの内容の一部または全部を無断転載・無断複写することは禁止されています。 本製品のマニュアルの内容については、将来予告なしに変更することがあります。